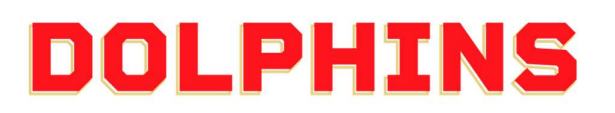

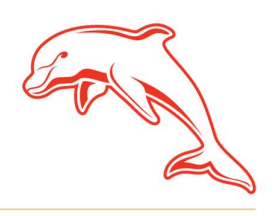

dolphinsnrl.com.au

Corner Klingner & Ashmole Roads, Redcliffe QLD 4020

## HOW TO

### REDEEM YOUR SUNCORP STADIUM GAMES

(3 & 5 Game Membership)

1. Go to the **MyDolphins** home page and click **Sign In** located in the top right corner.

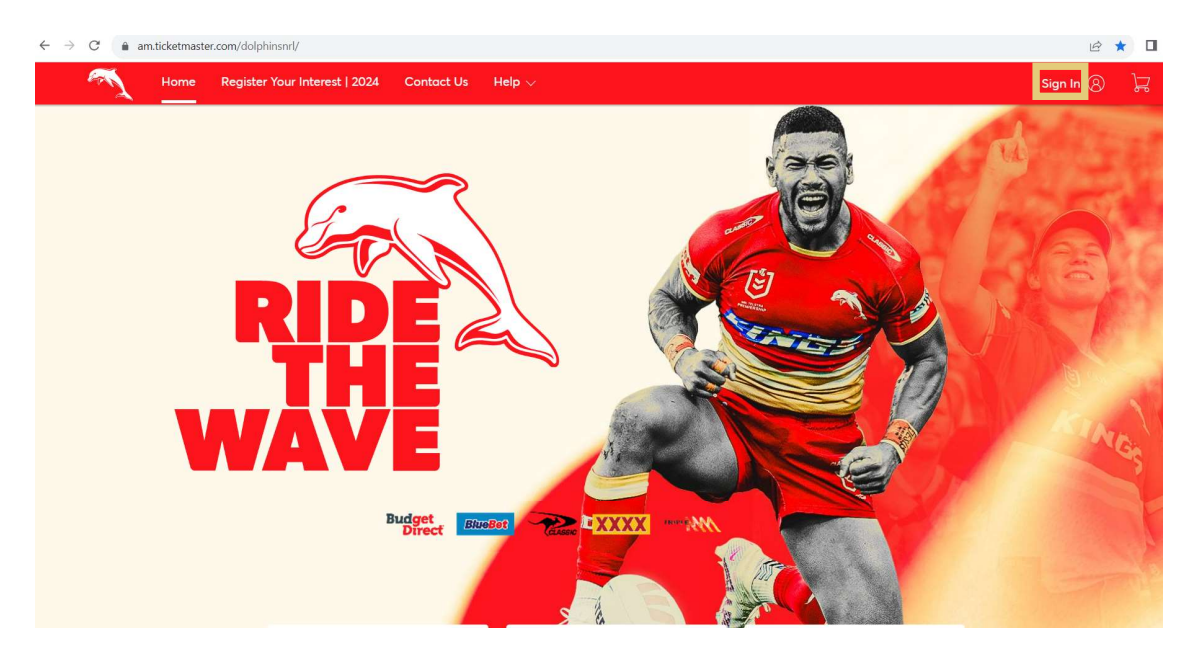

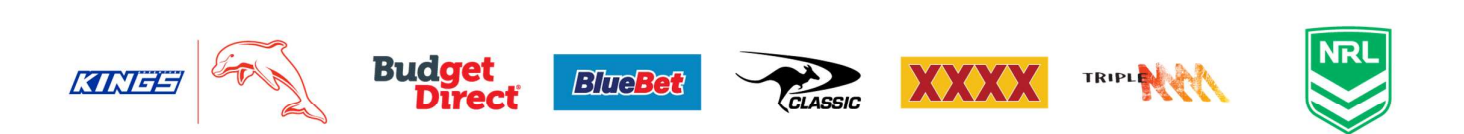

# 2. Enter the email address associated with your account then click **Next.**<br>This is the email address you nominated at the time of sign up. Please note only the primary

account holder is set up to access the MyDolphins Account.

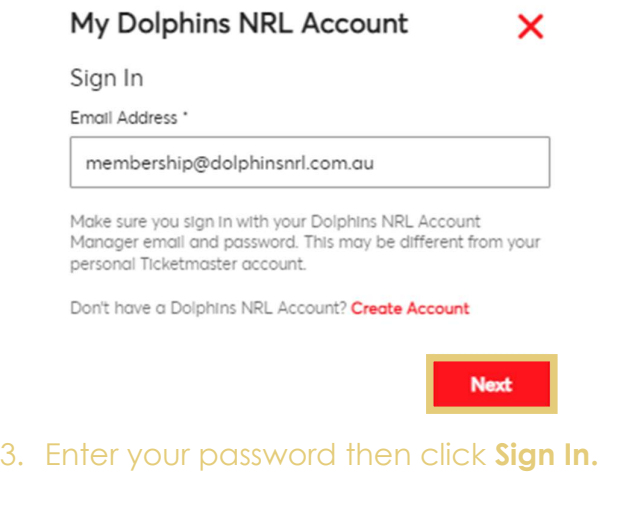

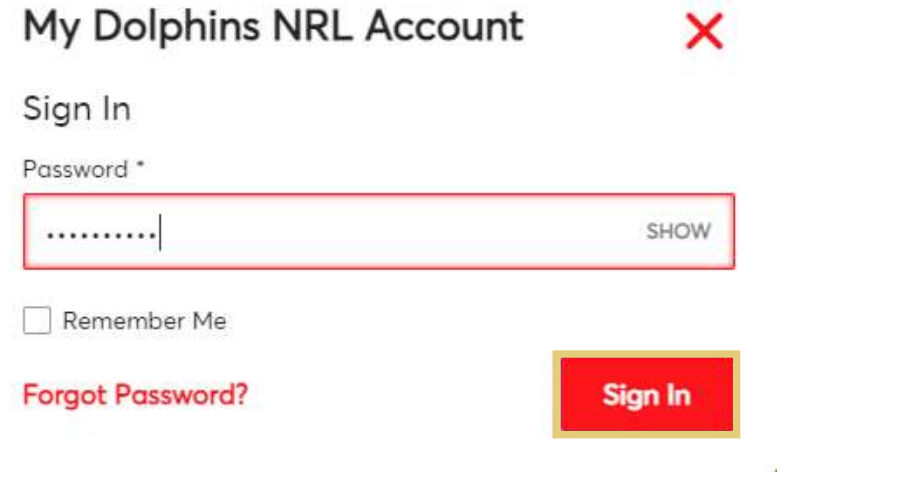

4. Select Member Zone then select Redeem 3 and 5 Game Tickets from the dropdown menu

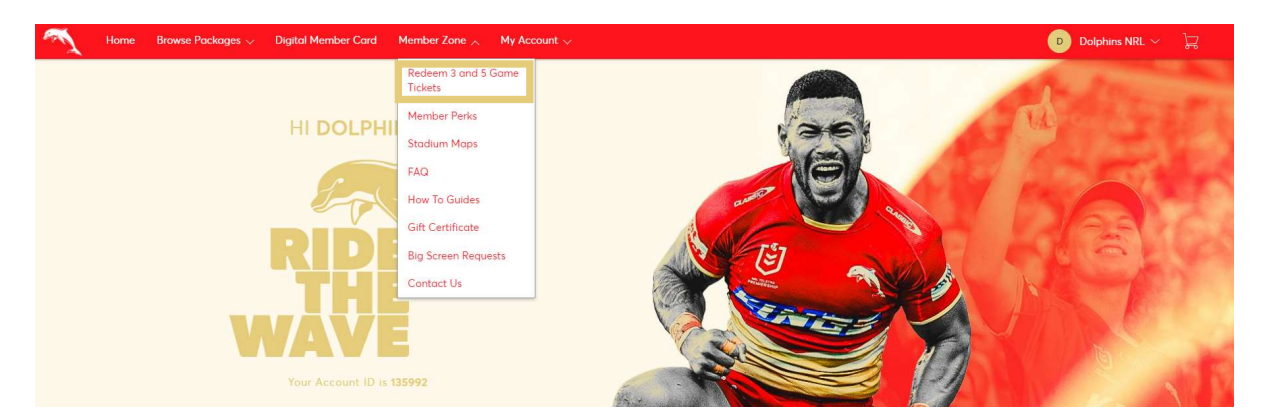

#### 5. Displayed are your tickets which you can select a game for. For your first game, click Select Event next to Game Choice 1.

Once you finalise your first game selection, you can select Game Choice 2 and Game Choice 3 to choose your second and third games.

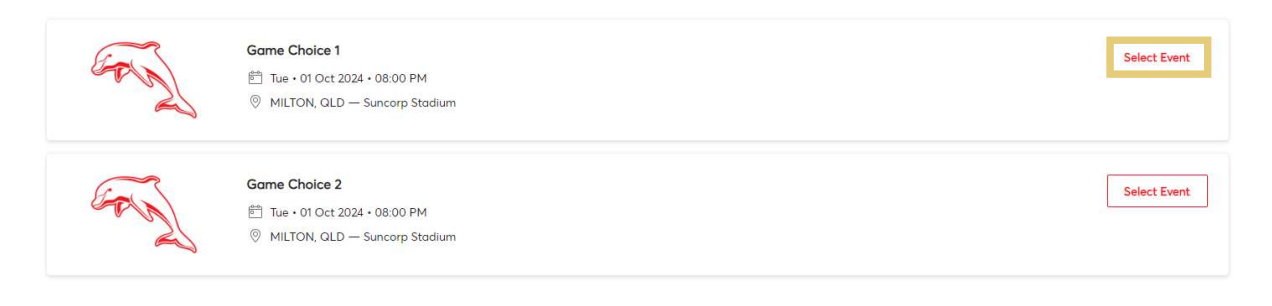

#### 6. Select Exchange

Your tickets will be listed as General Admission as the seats have not yet been selected. If you hold multiple 3 or 5 Game Memberships, General Admission will be listed for each membership held.

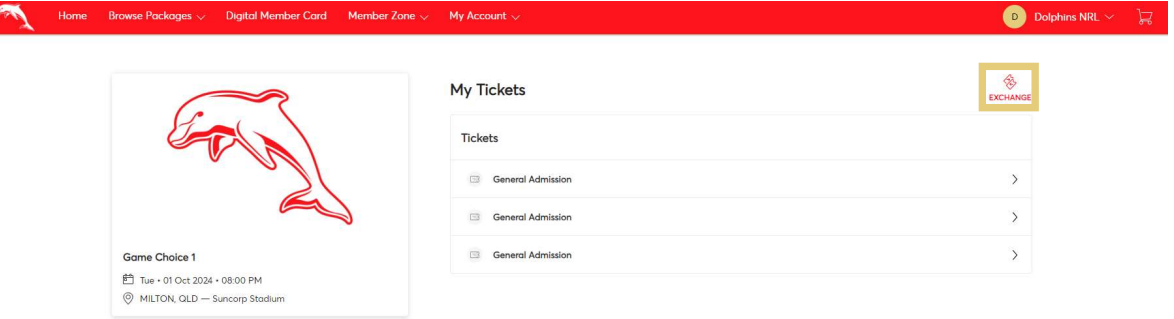

#### 7. Tick Select All to redeem a ticket for each of your 3 or 5 Game memberships. Then select **Continue.**

If you hold multiple 3 or 5 Game memberships and only want to redeem a ticket for one of them, only tick one of the General Admission boxes.

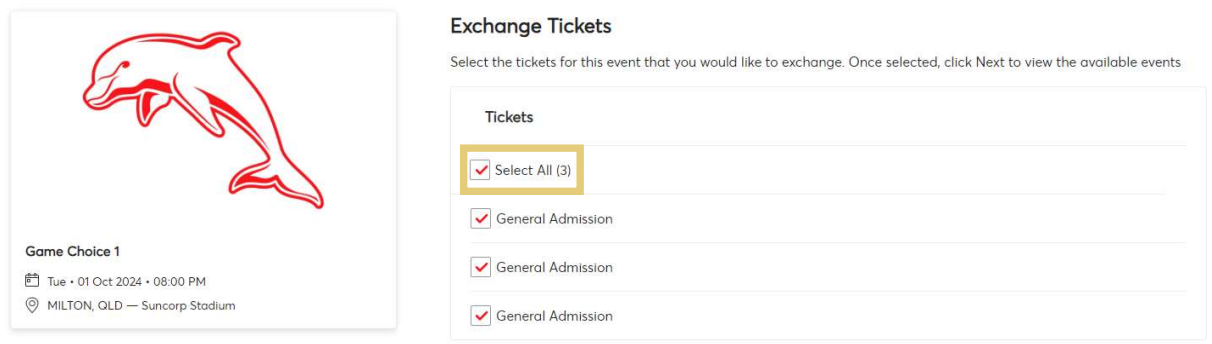

8. You will now see each of the games you are eligible to redeem your tickets for. Click Select Event next to the game you wish to attend.

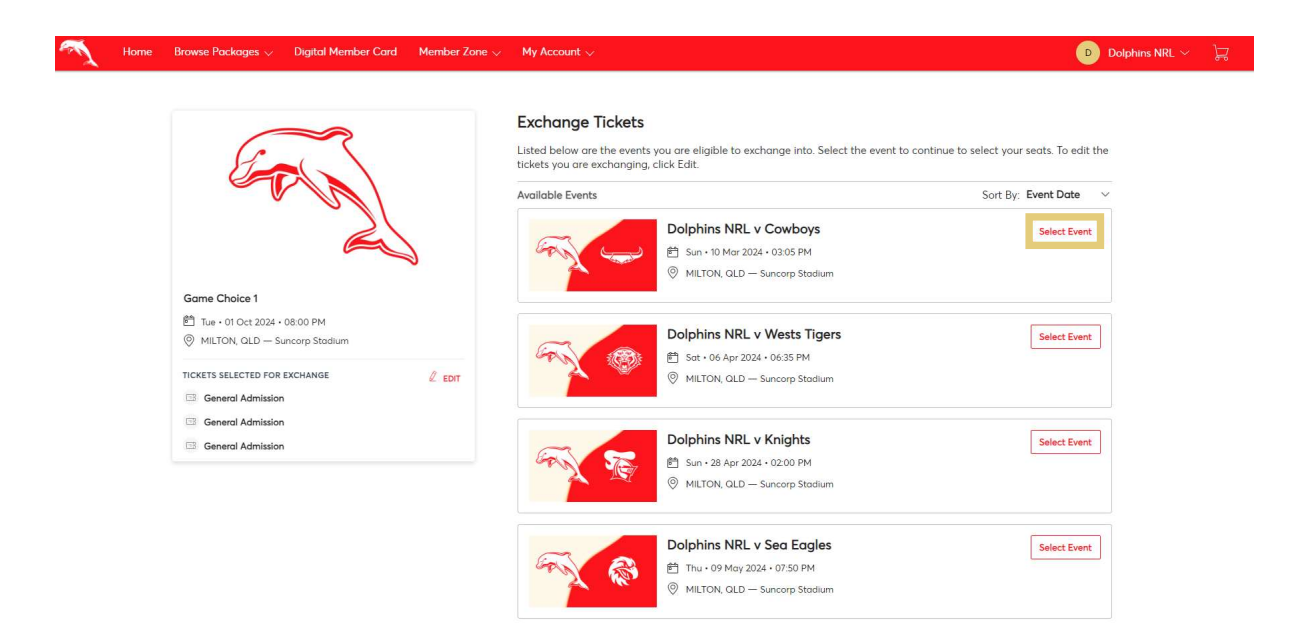

9. You can select your seat/s from the Interactive Seating Map. Firstly, select your desired section. Available options are highlighted in light blue.

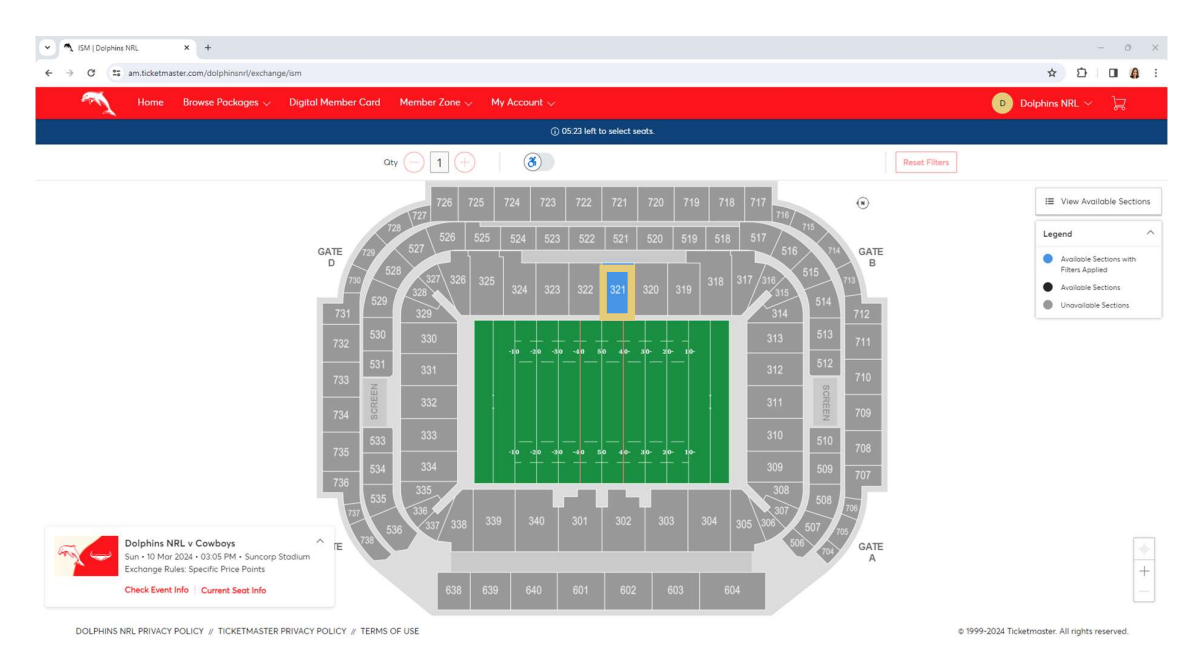

10.Once you select the section, available seats are shown as the blue dots on the seating map. Click to choose your seat/s.

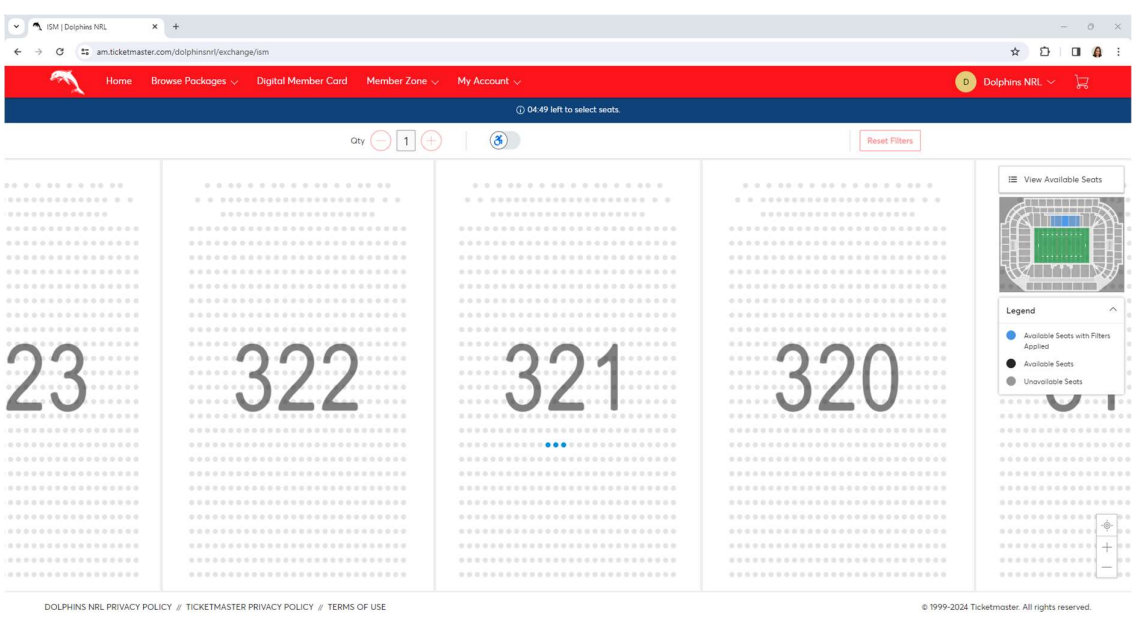

#### 11. Once you have selected your seat/s, click the **Shopping Cart** in the top right corner and select Continue.

If you would like to purchase additional seats for family and friends, you can click on additional seats on the map which will be at the Member discounted rate.

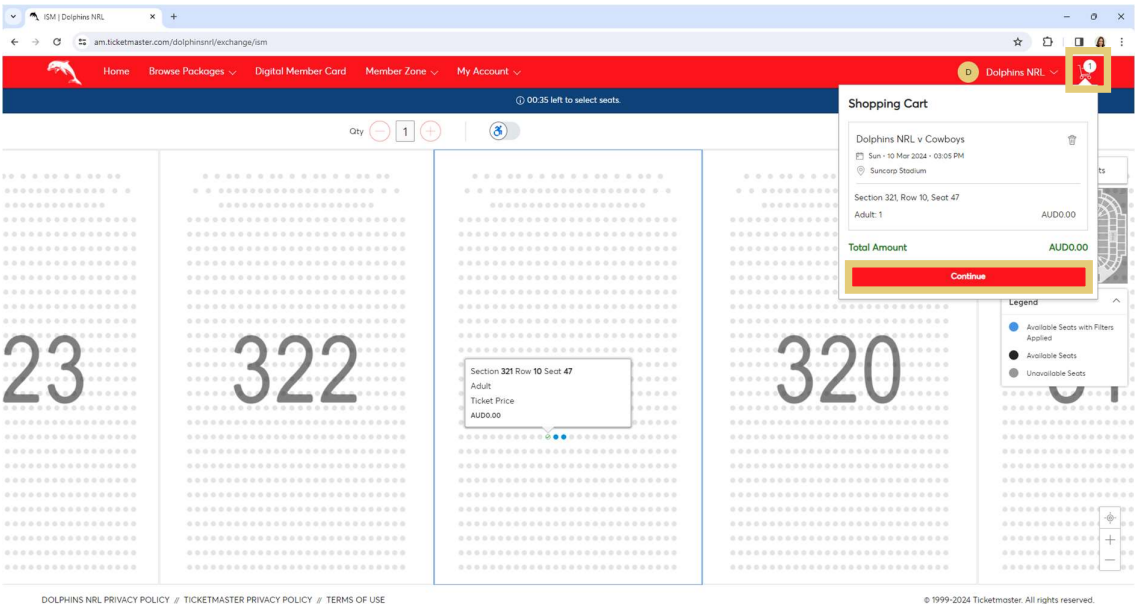

DOLPHINS NRL PRIVACY POLICY # TICKETMASTER PRIVACY POLICY # TERMS OF USE

12.If you are happy with your selection, confirm by selecting Submit.

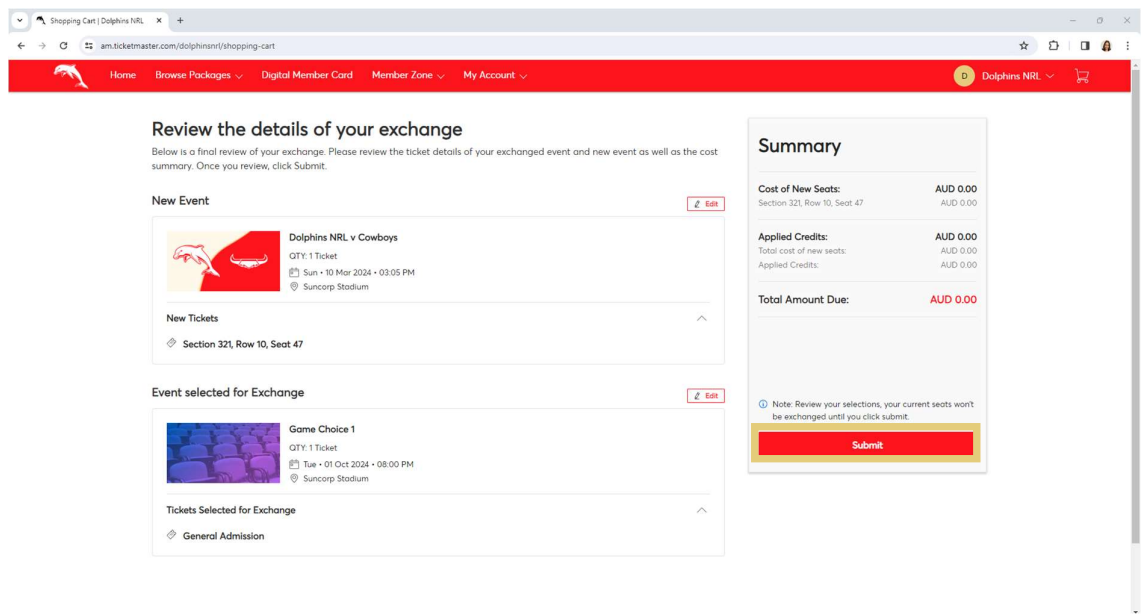

13. To finalise, tick that you accept the Terms & Conditions and select Place Order.

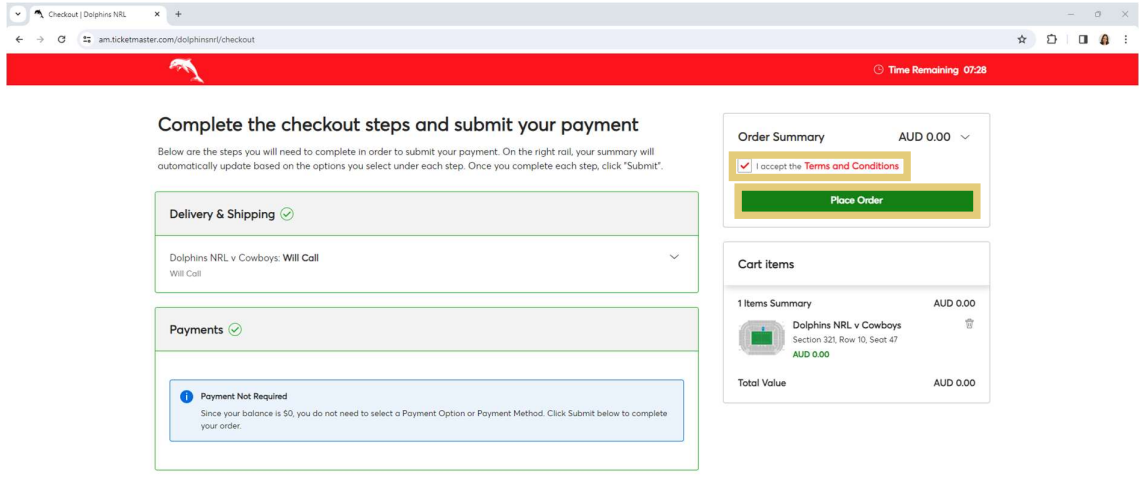

DOLPHINS NRL PRIVACY POLICY  ${\mathcal J}$  TICKETMASTER PRIVACY POLICY  ${\mathcal J}$  TERMS OF USE

0 1999-2024 Ticketmaster. All rights reserved.

#### 14. All done! You will receive a confirmation email of your selection.

If you wish to select your other included games now, select Go Back to My Events and complete the process again. You do not need to select each game immediately, and you can wait during the season as your schedule allows.

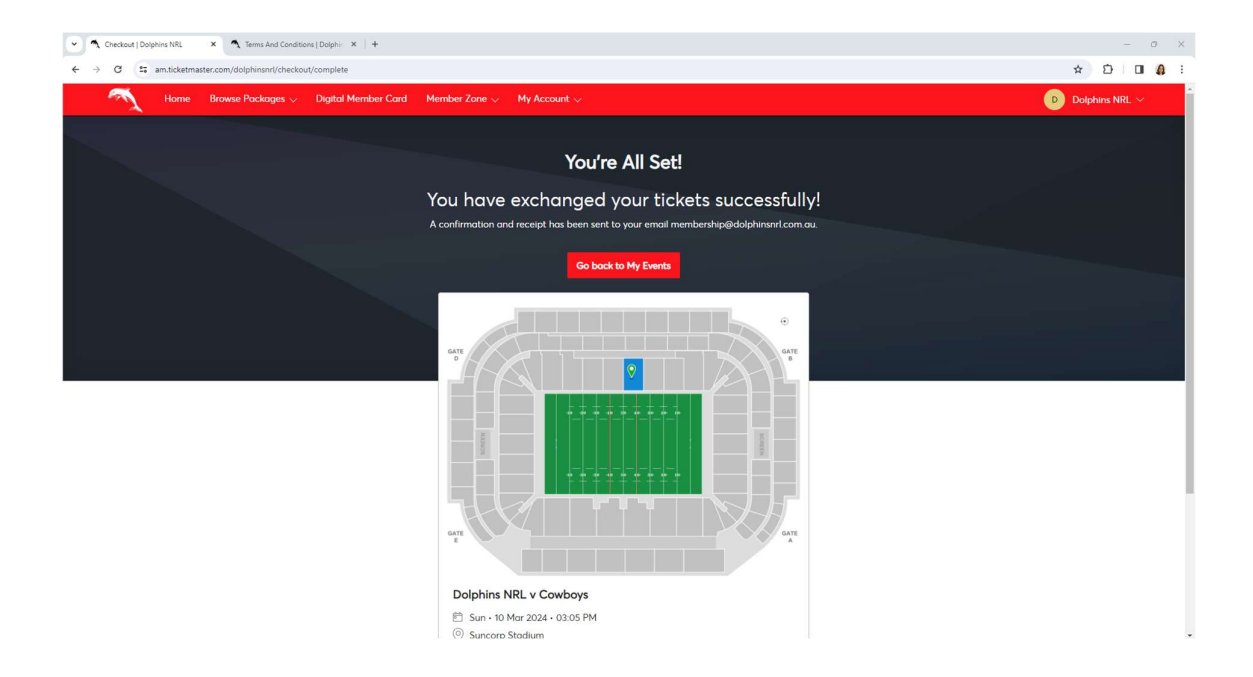